# **Commencer les paiements numériques**

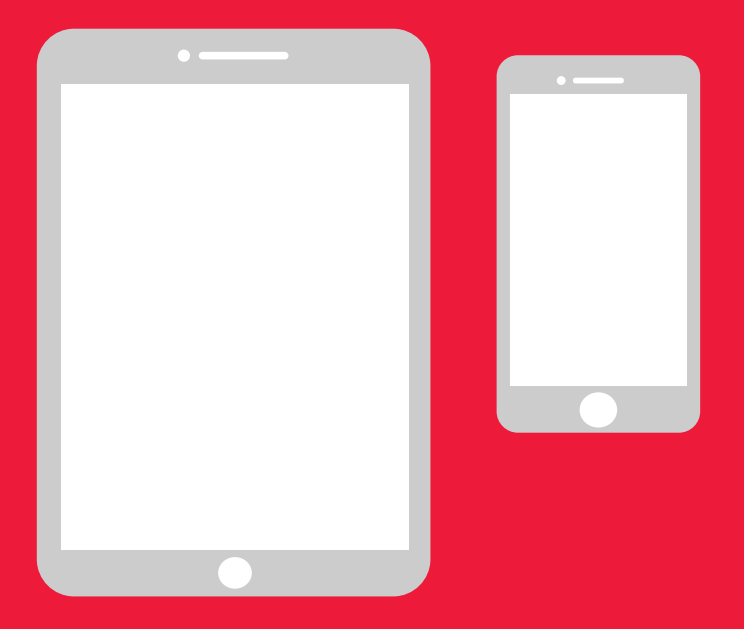

## **Un manuel simple pour Android**

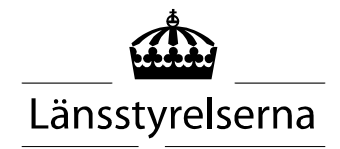

# **Un manuel pourquoi faire?**

Beaucoup de personnes étant actuellement confinées avec des possibilités limitées de se déplacer et de rencontrer d'autres personnes, la nécessité de pouvoir payer avec son téléphone ou une tablette a augmenté. Pour les personnes qui ne sont pas habituées et qui n'ont personne sur place pour les aider, ce n'est pas facile à faire. Länsstyrelsen a donc décidé de créer un manuel simple pour mobile et tablette, aussi bien pour Android qu'iPhone qui, nous l'espérons, sera utile.

Ce manuel peut aussi être utile pour les parents et le personnel soignant.

Le manuel a été réalisé pour un modèle Android général. C'est le même principe pour toutes les marques, mais l'affichage sur l'écran peut varier.

#### **Table des matières**

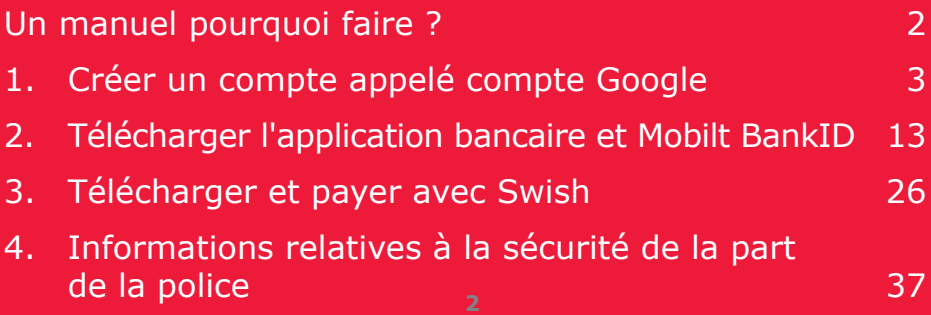

# **1. Créer un compte appelé compte Google**

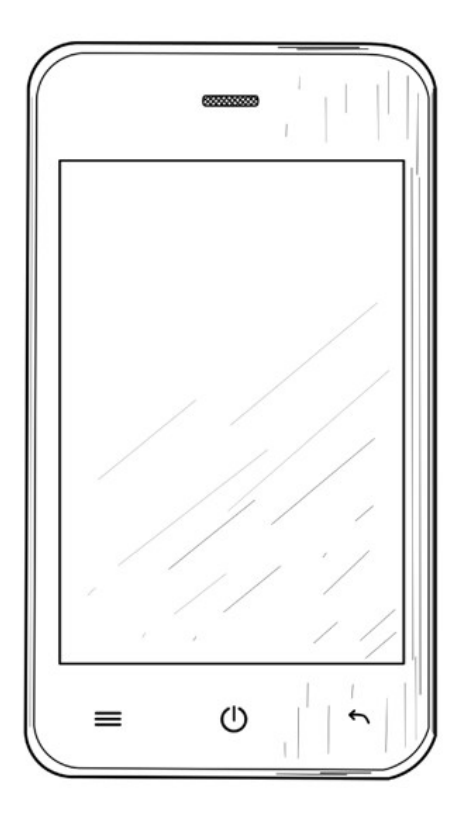

Vous avez besoin du compte Google pour pouvoir télécharger les applications (applis) telles que Internetbank, BankID et Swish dans la boutique en ligne Google Play que vous avez sur votre téléphone.

1. Faites glisser votre doigt en haut de l'écran pour afficher le menu des paramètres.

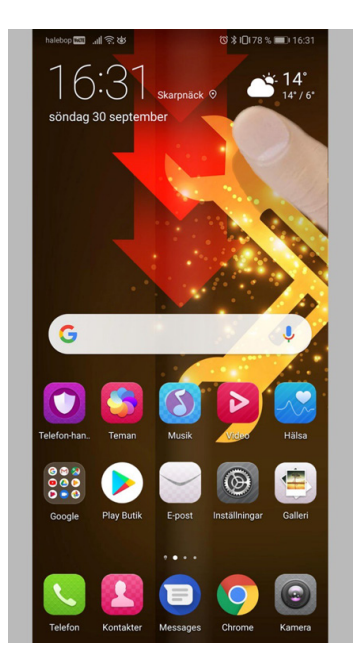

2. Cliquez sur « Paramètres » pour aller dans les paramètres de votre téléphone.

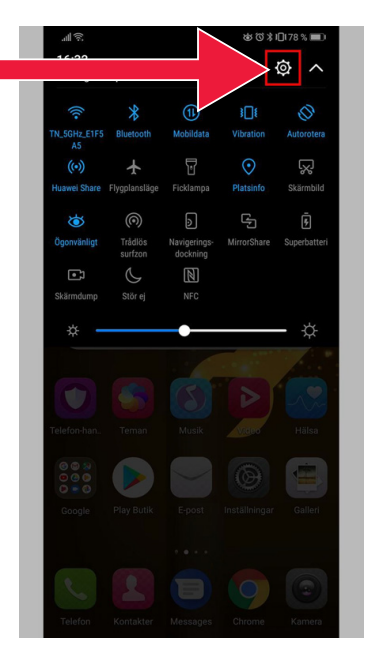

3. Cliquez sur « Utilisateurs et comptes ».

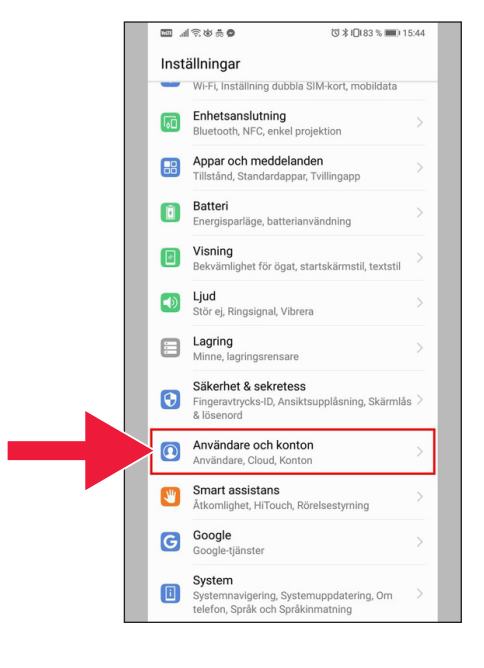

4. Cliquez sur le texte : « Ajouter un compte ».

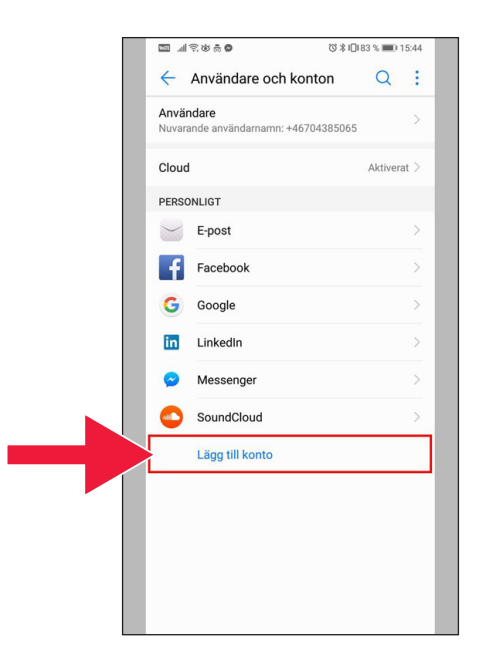

5. Sélectionnez « Google ».

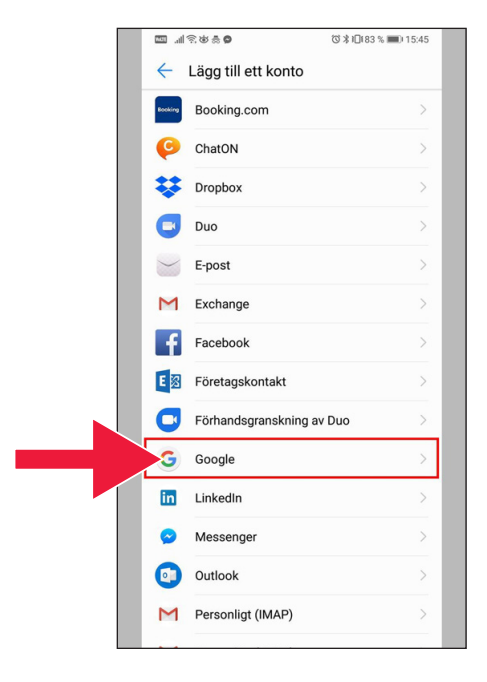

6. « Créer un compte ».

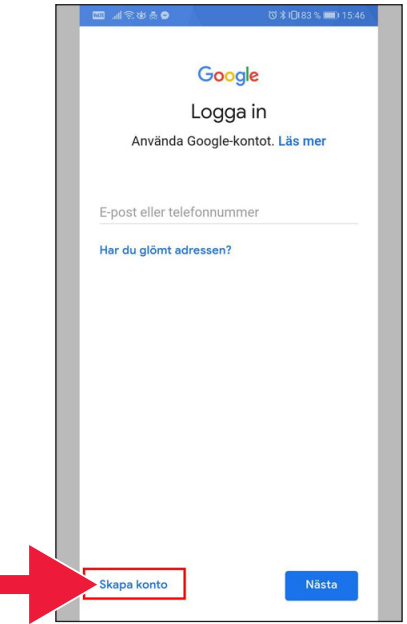

7. Indiquez votre prénom et nom. Cliquez ensuite sur « Suivant ».

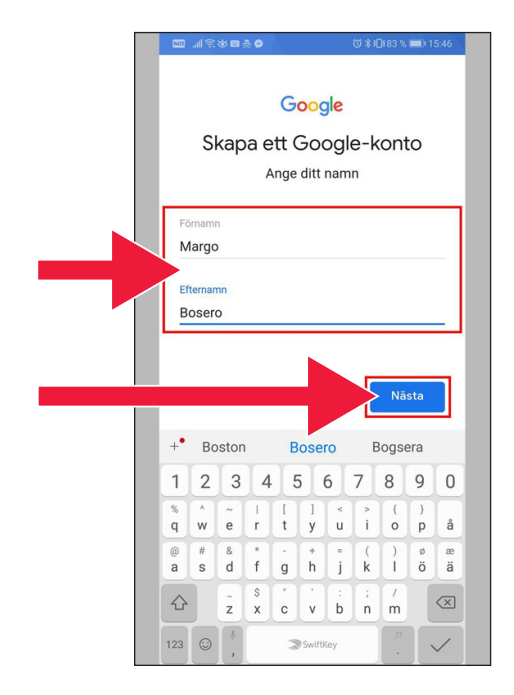

8. Indiquez votre date de naissance et sexe. Puis cliquez sur « Suivant ».

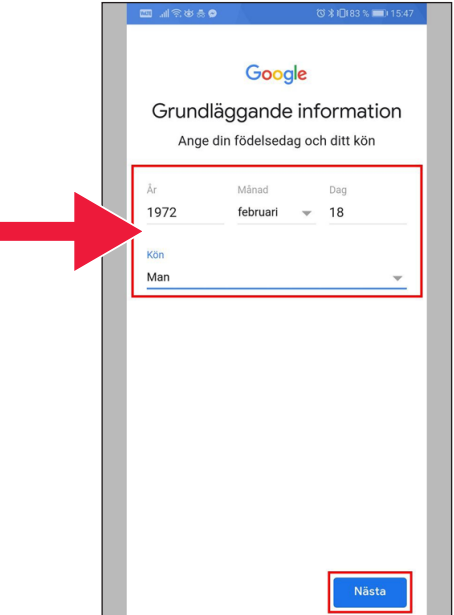

9. Créez une adresse e-mail pour votre compte Google.

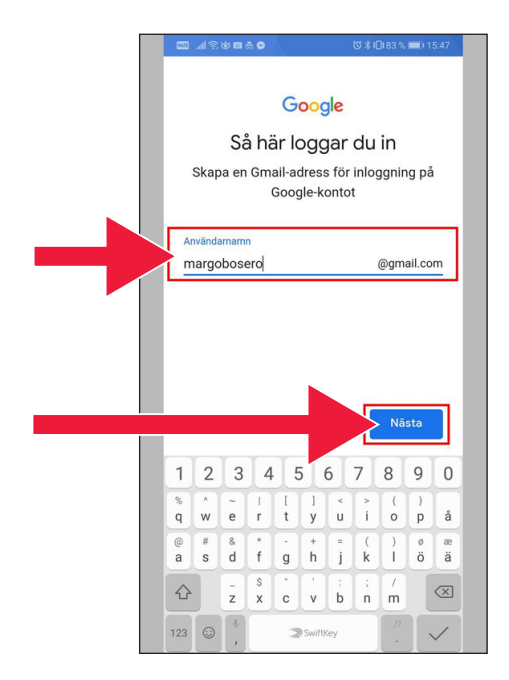

10. Indiquez un nouveau mot de passe. Il doit comprendre au moins 8 caractères.

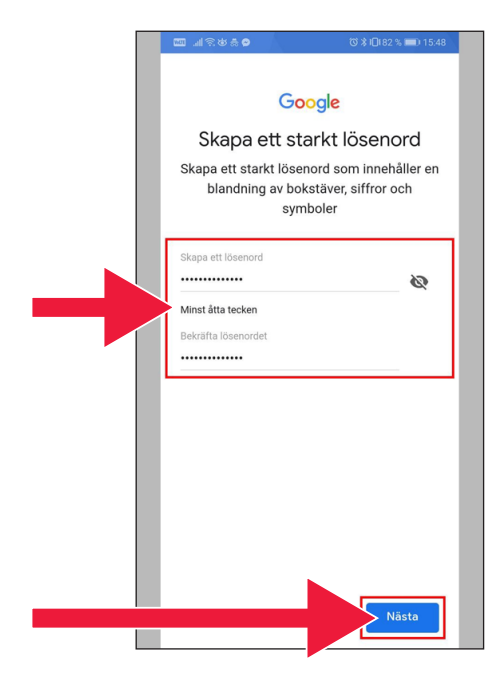

#### 11. Lisez le texte.

12. Cochez les deux cases et acceptez les conditions. Cliquez sur « Créer un compte ».

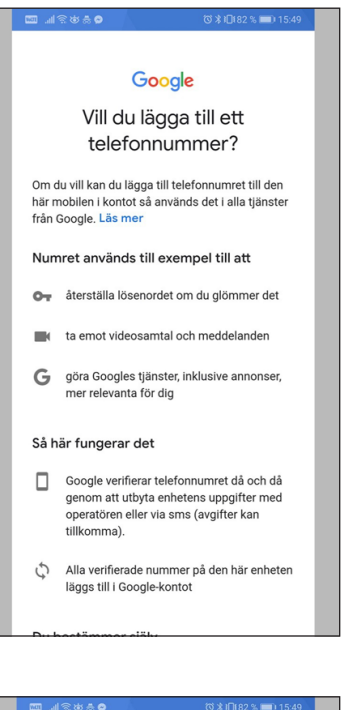

#### ミ出典●

mätningspartner.

#### Kombinera data

Vi kombinerar också sådana uppgifter från olika tjänster och enheter i detta syfte. Beroende på dina kontoinställningar visar vi till exempel annonser utifrån information om dina intressen, vilka vi kan härleda från användningen av Sök och YouTube, och vi använder data från bilioner sökfrågor för att skapa modeller för rättstavning som vi använder i alla våra tjänster.

#### Du bestämmer själv

Beroende på dina kontoinställningar kan en del av denna data knytas till ditt Google-konto och vi behandlar sådan data som personliga uppgifter. Du kan styra hur vi samlar in och använder denna data nu genom att klicka på Fler alternativ nedan. Du kan alltid ändra inställningarna senare eller dra tillbaka ditt samtycke för framtida data genom att besöka Mitt konto (myaccount.google.com).

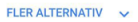

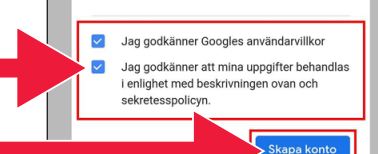

#### 13. Appuyez sur « Confirmer » pour poursuivre.

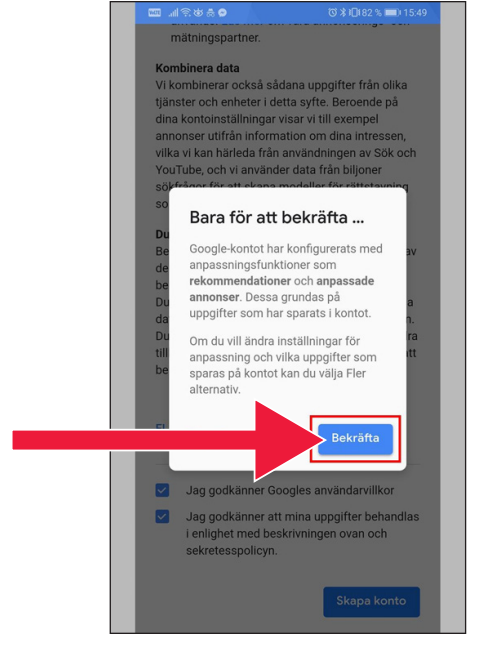

14. Les nouvelles applications Google s'affichent sous le champ du mot de passe.

> La première icône est la boutique en ligne Google Play.

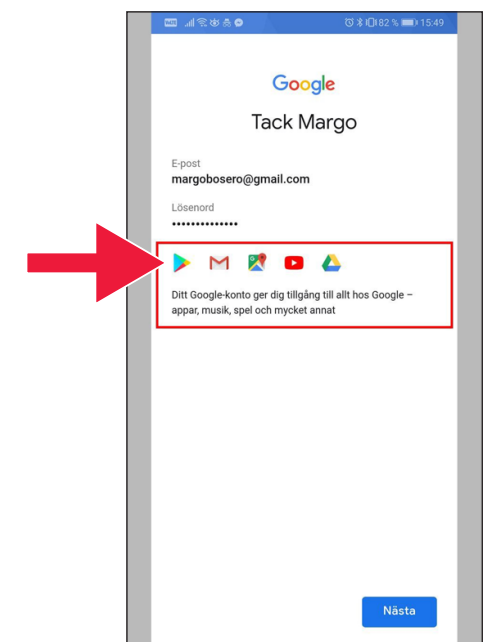

#### 15. Cliquez la boutique en ligne « Play ».

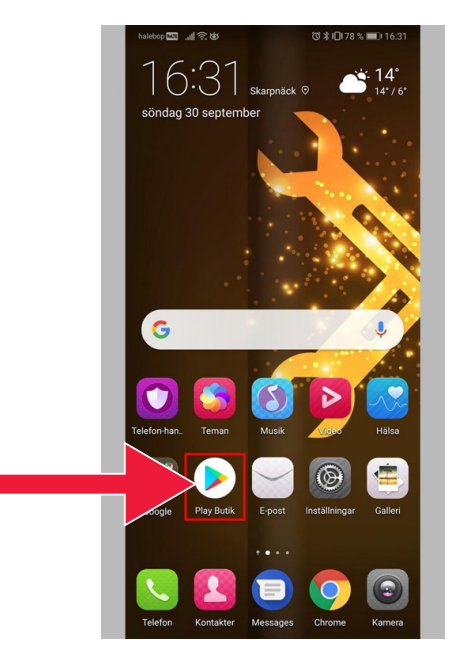

#### Image de la boutique en ligne Google Play.

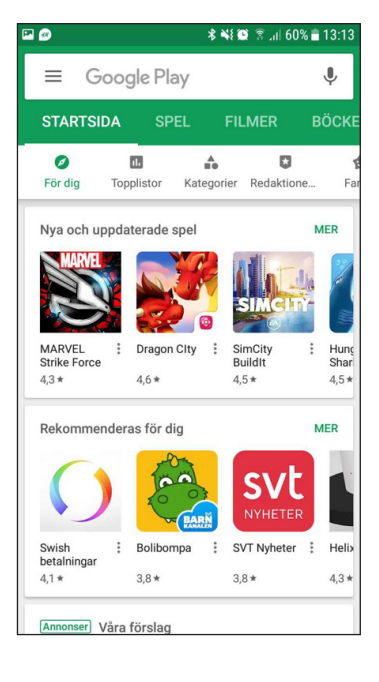

Si vous souhaitez vérifier ou modifier ultérieurement les paramètres de votre compte Google, vous pouvez y accéder via l'adresse internet : accounts.google.com

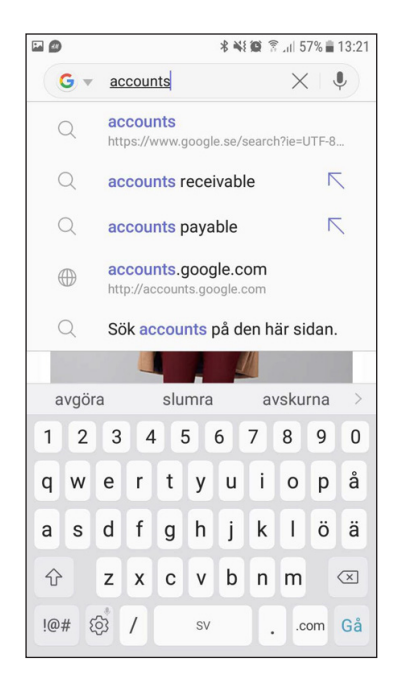

# **2. Télécharger l'application bancaire et Mobilt BankID**

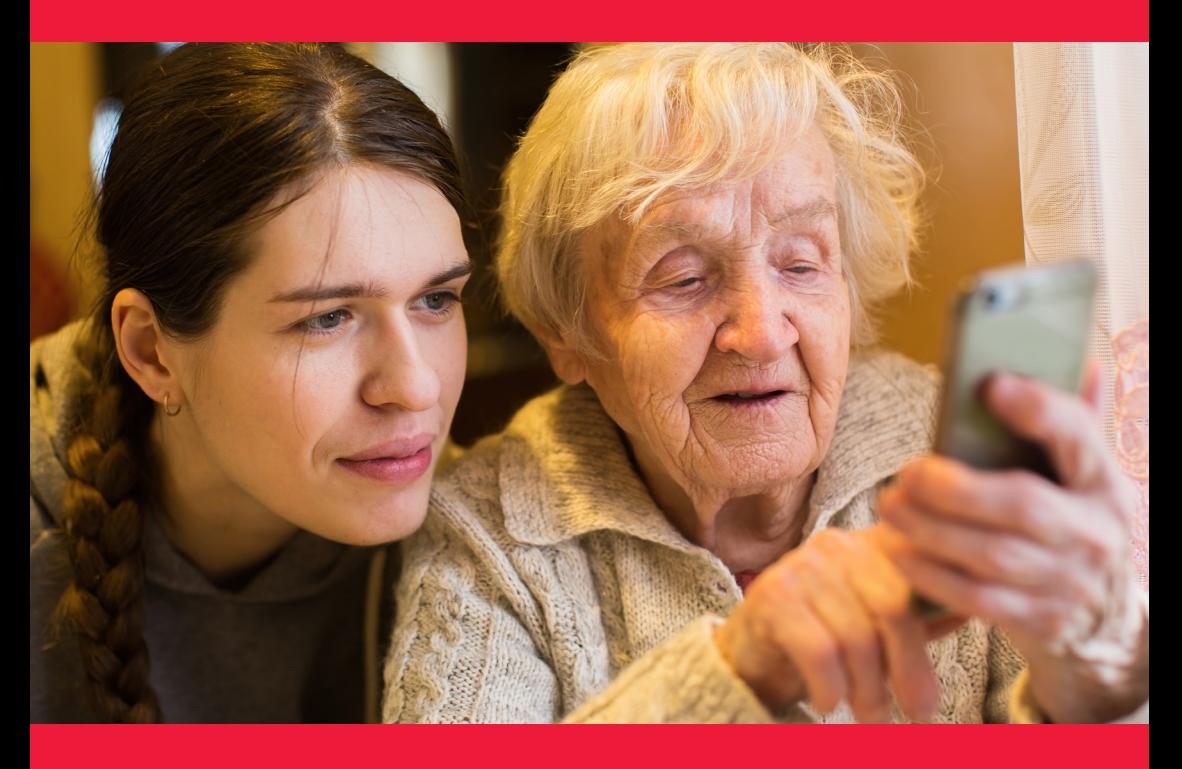

#### **Nous allons aborder deux points**

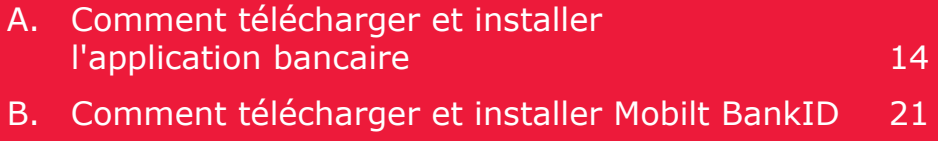

## **A. Comment télécharger et installer l'application bancaire**

Les banques qui proposent une application bancaire et qui émettent BankID :

- Danske Bank
- Handelsbanken
- ICA Banken
- Länsförsäkringar Bank
- Nordea
- SEB
- Skandiabanken
- Sparbanken Syd
- Swedbank
- Ålandsbanken

Vous trouverez les applications bancaires dans la boutique en ligne Google Store.

Sur la page suivante, nous vous expliquons comment

télécharger une application bancaire.

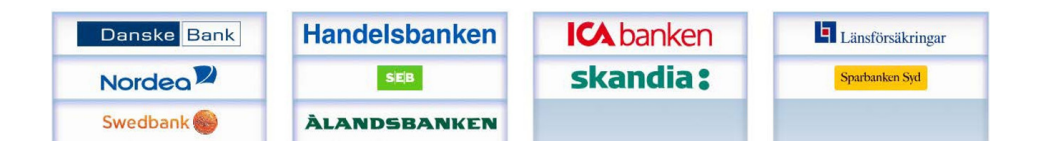

### **Ci-dessous, nous vous montrons étape par étape comment télécharger et installer l'application bancaire sur votre téléphone portable**

1. Cliquez sur l'icône triangulaire avec le texte « Google Play ».

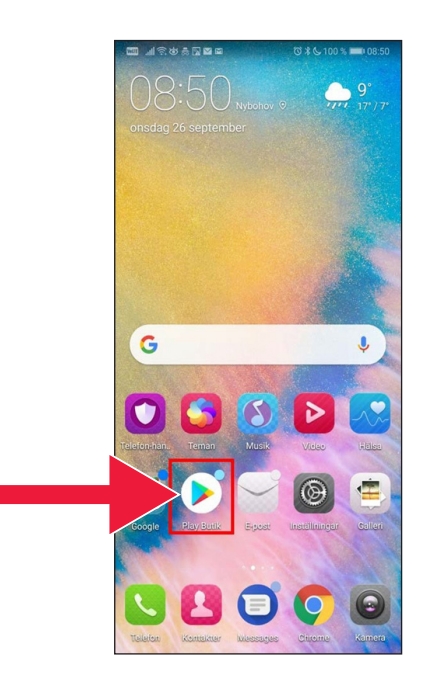

2. Entrez le nom de votre banque pour la trouver.

3. Exemple : Je choisis la banque en cliquant sur l a ligne correspondante.

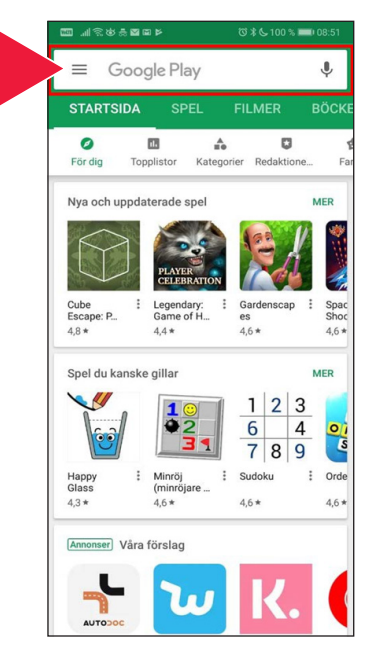

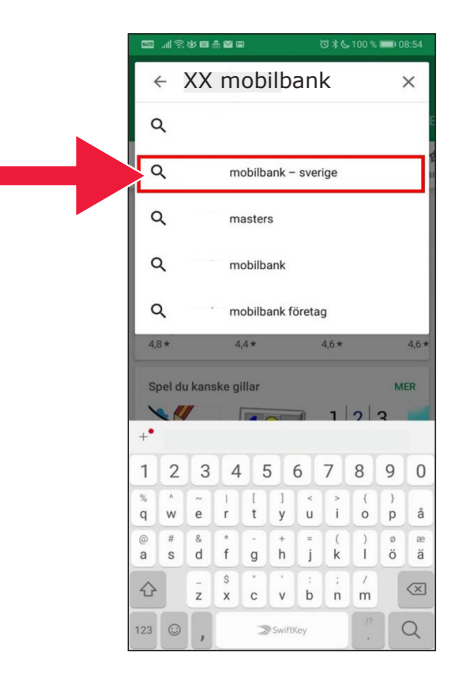

4. Cliquez sur « Installer ».

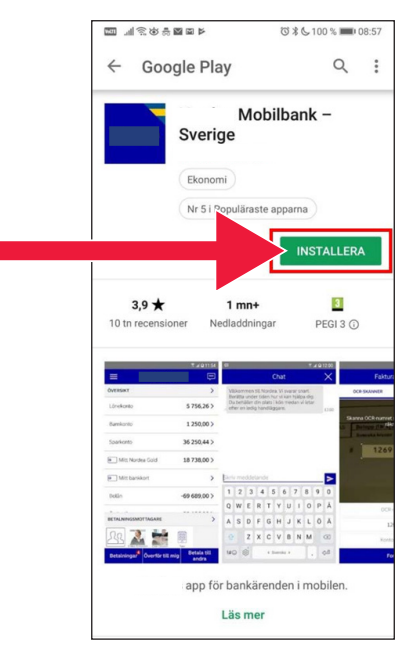

5. Cliquez sur « Ouvrir ».

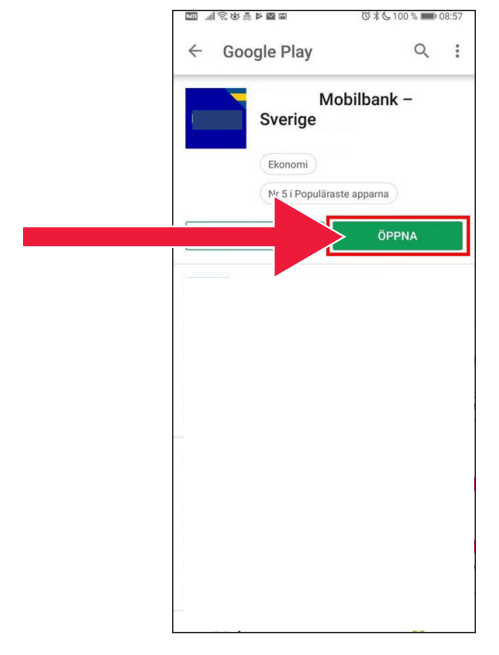

#### 6. Configuration de l'application.

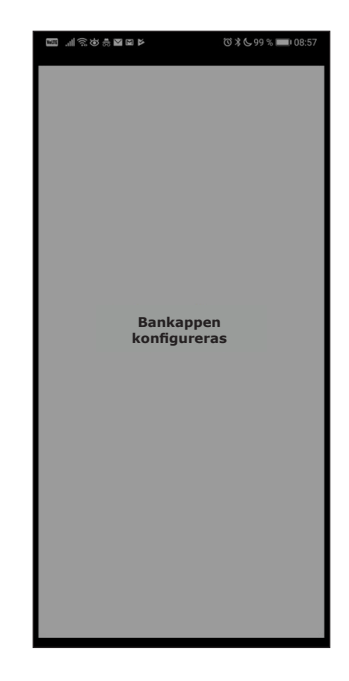

7. Vous pouvez vous connecter avec le code du lecteur de carte ou le code personnel.

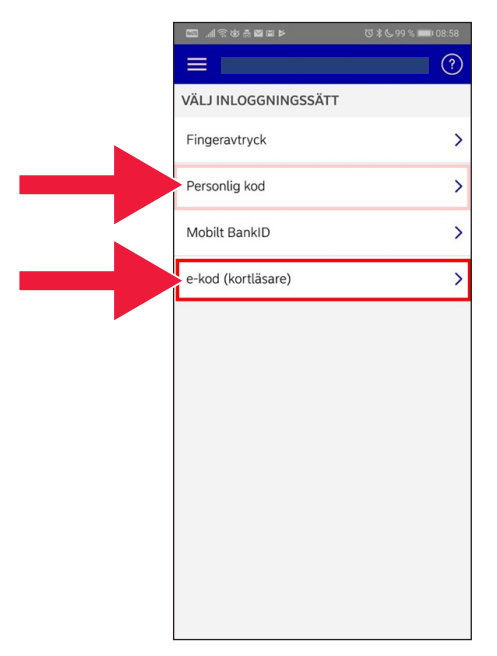

8. Indiquez le numéro personnel. Cliquez sur « Se connecter ».

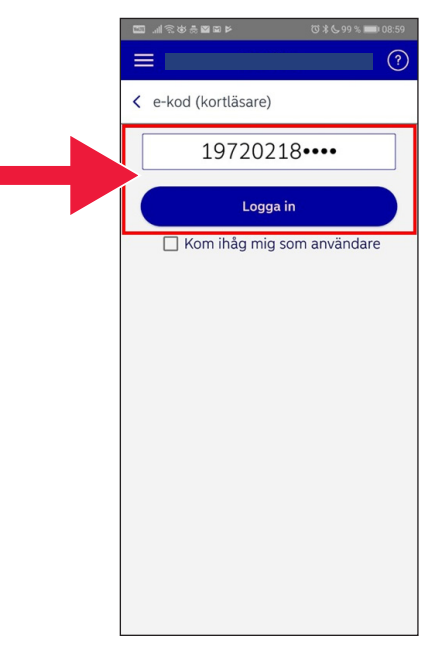

9. Démarrez le lecteur de carte en insérant votre carte bancaire. Suivez ensuite les instructions pour vous connecter.

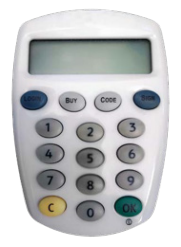

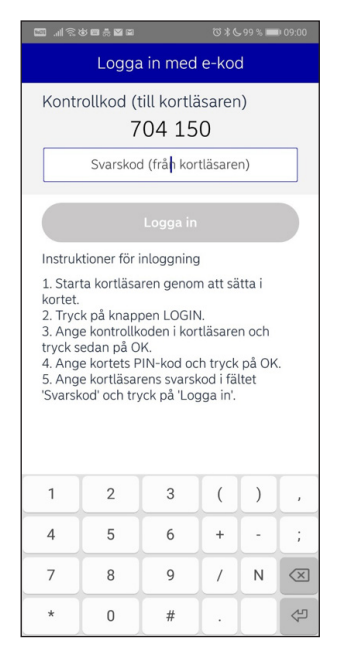

10. Vous êtes maintenant connecté à votre application bancaire.

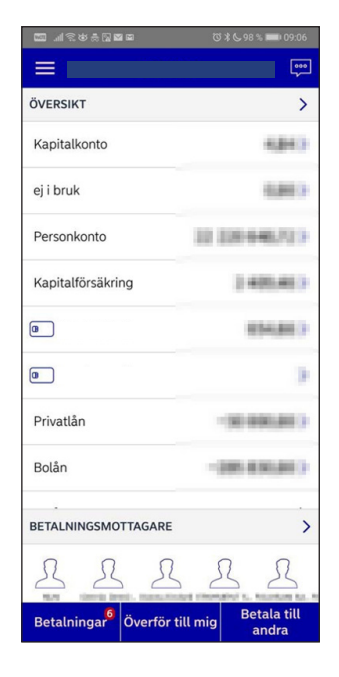

### **B. Comment télécharger et installer Mobilt BankID**

Afin de pouvoir payer avec votre téléphone portable, vous avez besoin d'une identification numérique. Il existe aujourd'hui trois identifications numériques reconnues : BankID de la part des banques, AB Svenska Pass et Freja eID+. Le plus commun pour les paiements est Mobilt BankID que vous commandez sur votre banque en ligne.

Si vous n'avez pas encore accès aux services bancaires en ligne, vous devez visiter votre agence bancaire pour le mettre en place. Le manuel peut vous aider une fois de retour à la maison.

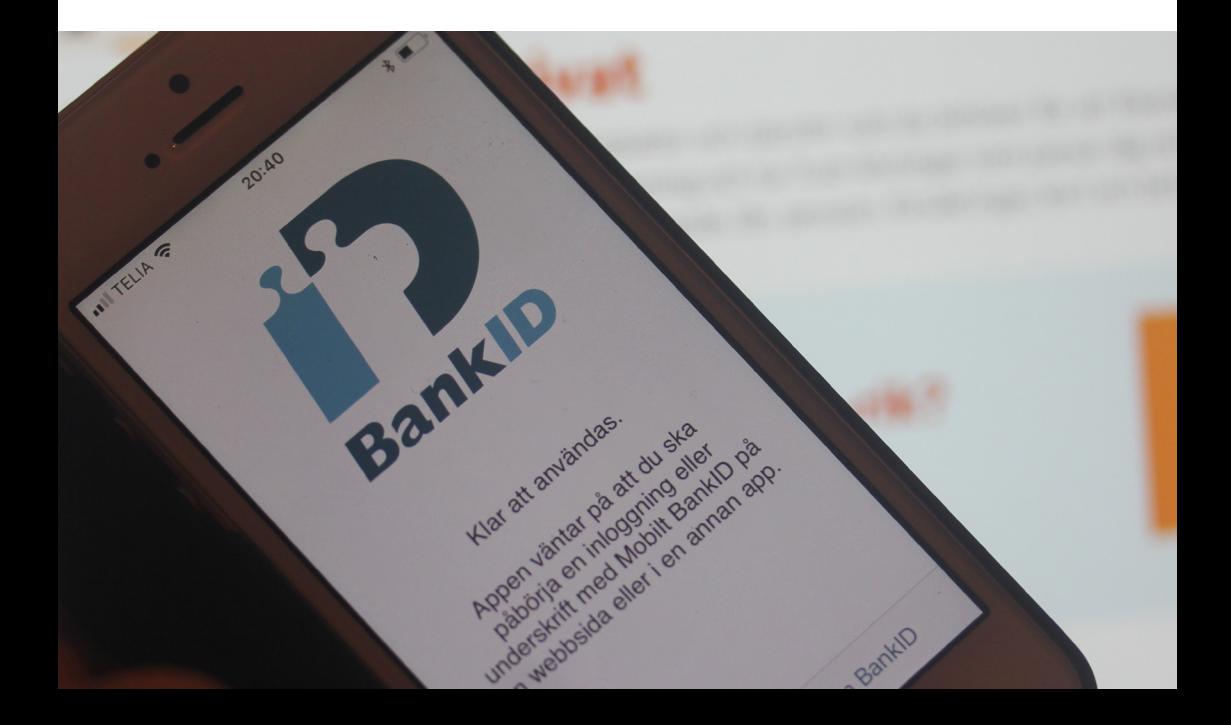

1. Cliquez sur l'icône triangulaire avec le texte « Google Play ».

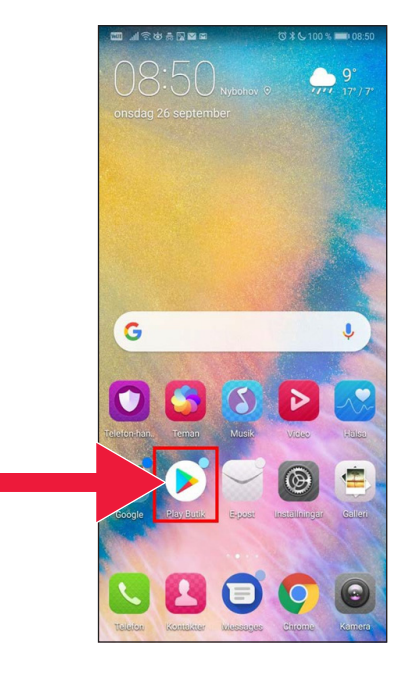

2. Entrez « Mobile BankID » dans la zone de recherche.

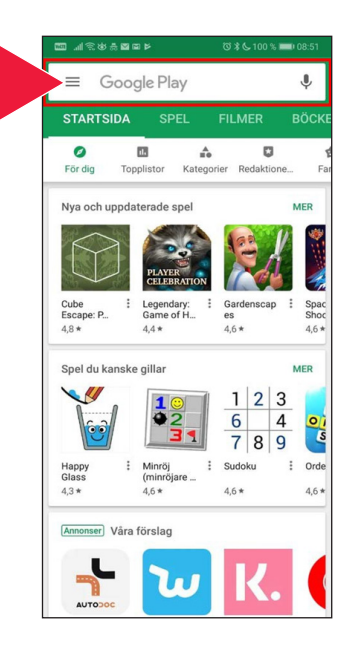

123 ●

 $\mathbb Q$ 

mellanslag

 $||$  TFLIA  $\widehat{\bullet}$  $14:37$  $4056%$  $Q$  Bankid a Avbryt 3. Faites votre sélection bankid en cliquant sur la ligne. Q bankid säkerhetsapp Q mobilt bankid & bankid i Artiklar  $q \mid w$  $\epsilon$  $\mathsf{r}$  $\mathsf t$  $y$  $u$  i o p å  $a$  $\mathsf{s}$  $\mathsf{d}$  $\mathsf f$  $\mathsf{h}$ j  $\mathsf k$  $\mathbf{I}$ öä g  $\hat{C}$ Z  $\mathsf{x}$  $\mathbf c$  $\vee$  $\sf b$  $n \mid m$  $\circledcirc$ 

4. Cliquez sur « Récupérer » puis sur « Ouvrir ».

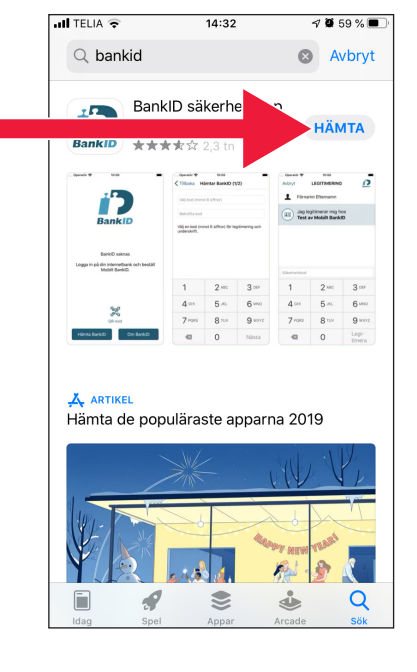

- 5. Connectez-vous à votre banque en ligne et commandez Mobile BankID. L'aspect de l'interface de la banque en ligne varie d'une banque à une autre. Contactez votre banque si vous rencontrez un problème. Cliquez ensuite sur « Récupérer BankID » sur votre téléphone.
- 6. Indiquez votre numéro personnel et le code d'activation que vous avez reçu par SMS de votre banque en ligne.

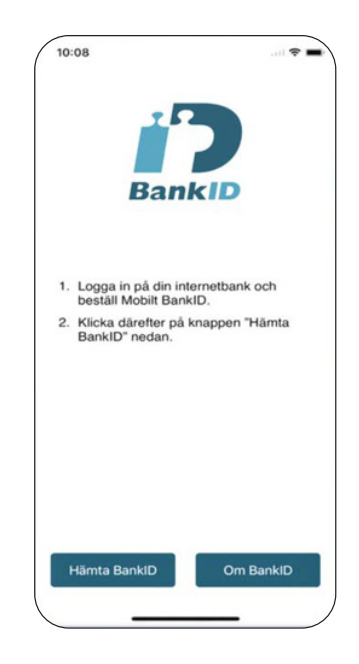

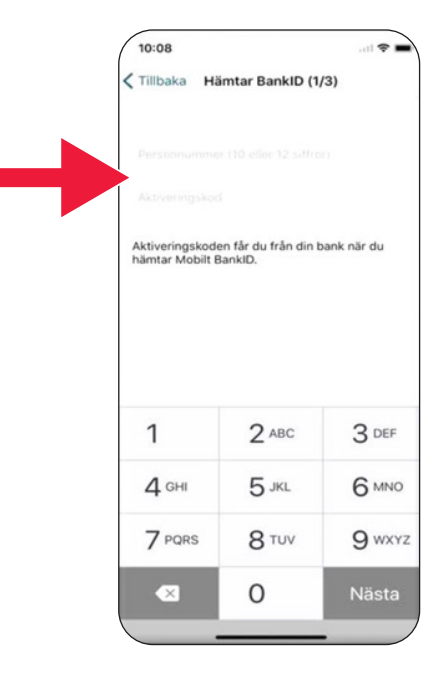

7. Choisissez un code d'identification avec au moins 6 chiffres. C'est le code que vous utilisez ensuite pour vous authentifier avec votre BankID.

10:08 < Tillbaka Hämtar BankID (2/3) Välj en kod (minst 6 siffror) för legitimering och underskrift  $\mathbf{1}$  $2$  ABC 3 DEF  $4$  GHI  $5$  JKL 6 MNO 7 PQRS 8 TUV 9 wxyz  $\Omega$ Nästa  $\overline{\mathbf{x}}$ 

8. Testez votre Mobilt BankID en tapant votre code. Cliquez ensuite sur « Authentifier ».

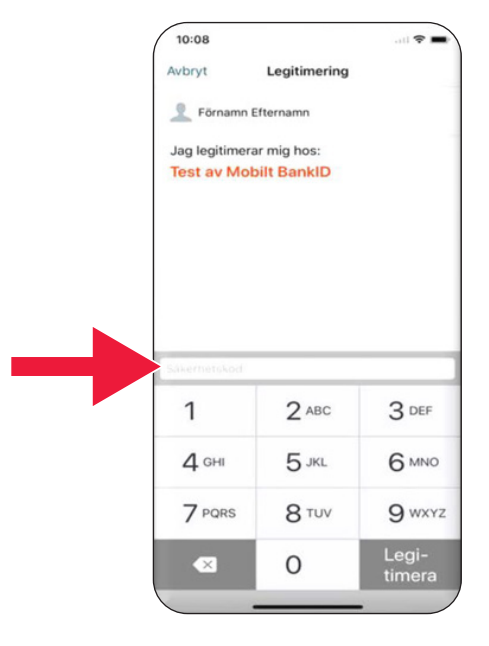

# **3. Télécharger et payer avec Swish**

# Swisha

#### **Nous allons aborder** A. Télécharger l'application Swish 27 B. Payer avec Swish 29 C. Approuver le paiement and solution of the 30 D. Payer avec Swish - autres astuces 31 E. Swish - Historique 33 F. Paramètres - vos favoris avec Swish 34

## **A. Télécharger l'application Swish**

1. Cliquez sur l'icône triangulaire avec le texte « Google Play ».

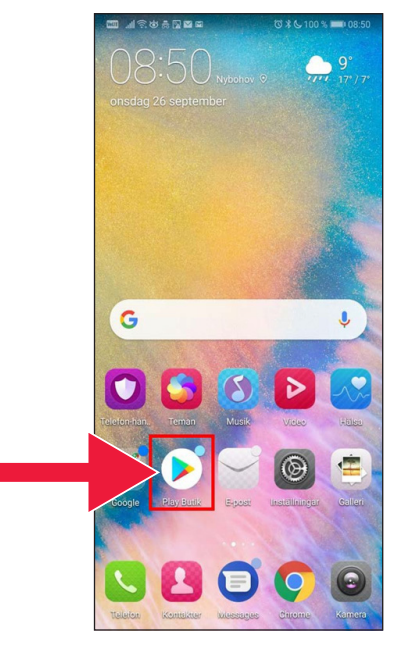

2. Tapez Swish dans la zone de recherche, appuyez sur rechercher et lorsque vous voyez l'application Swish, téléchargez-la comme indiqué.

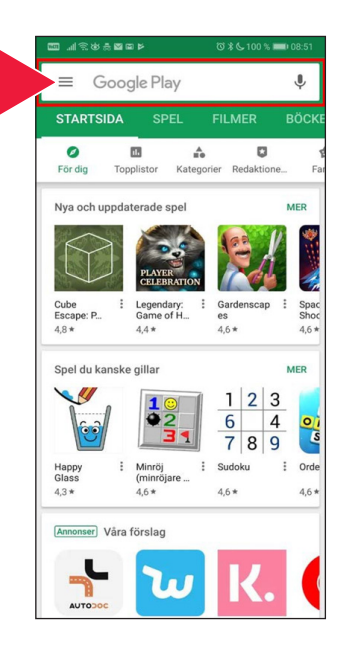

3. Vous devez connecter un numéro de portable à Swish. Lorsque vous ouvrez l'application Swish pour la première fois, vous recevrez des instructions pour vous guider. La première étape consiste à vous connecter à votre banque en ligne. L'aspect de l'interface de la banque en ligne varie d'une banque à une autre. Contactez votre banque si vous rencontrez un problème.

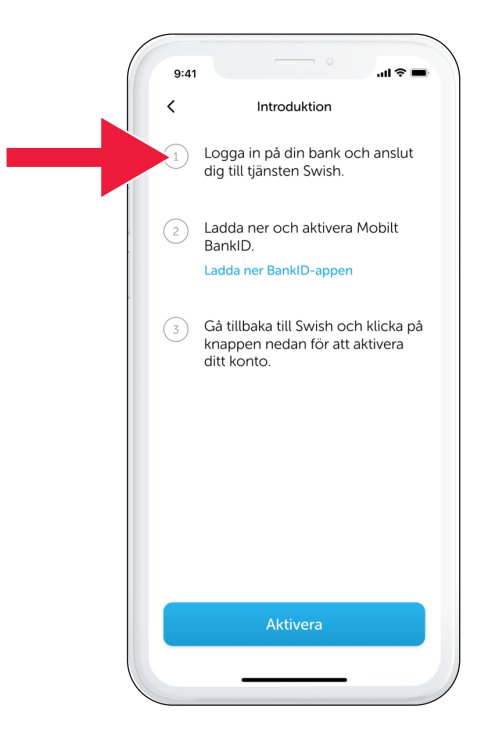

### **B. Payer avec Swish**

1. Ouvrez l'application Swish et cliquez sur « Swisha ».

2. Entrez votre numéro de téléphone portable ou appuyez sur le signe « + » pour obtenir votre liste de contacts.

Indiquez le montant.

Ajoutez un message (facultatif).

Cliquez sur « Swisha ». Cela ne signifie pas que l'argent disparaît. À l'étape suivante, vous pouvez vérifier que vous avez le bon bénéficiaire.

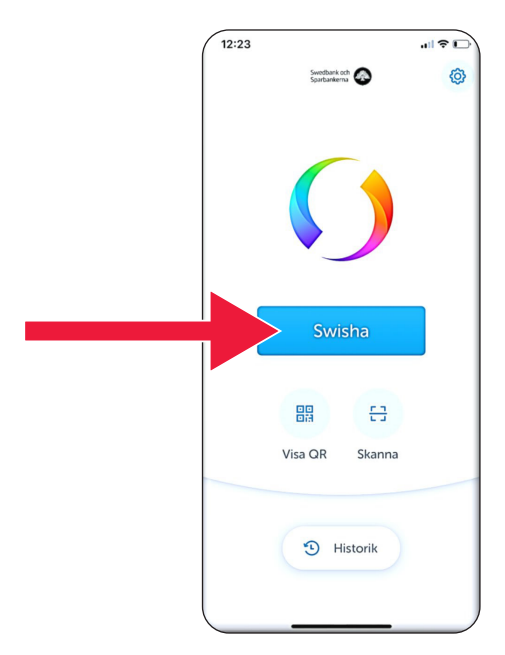

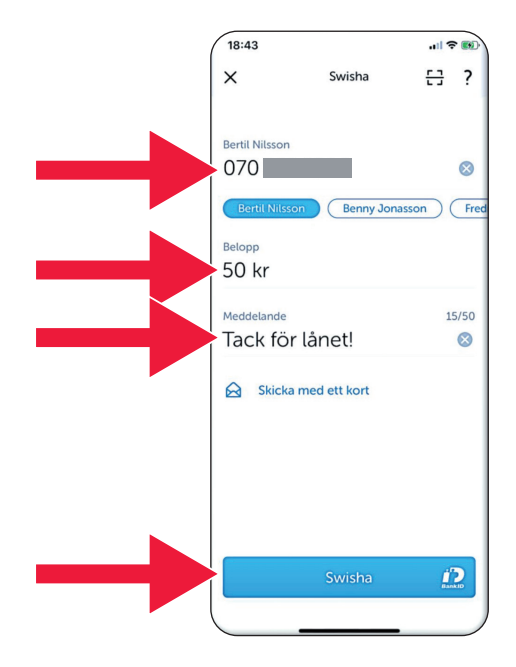

## **C. Accepter le paiement**

1. Vérifiez les données. Signez à l'aide du code de sécurité.

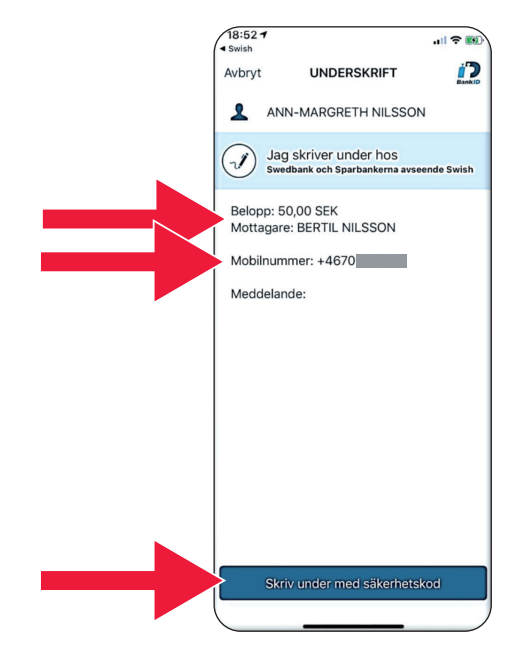

2. La coche et la pluie d'étoiles indiquent que le paiement a été effectué.

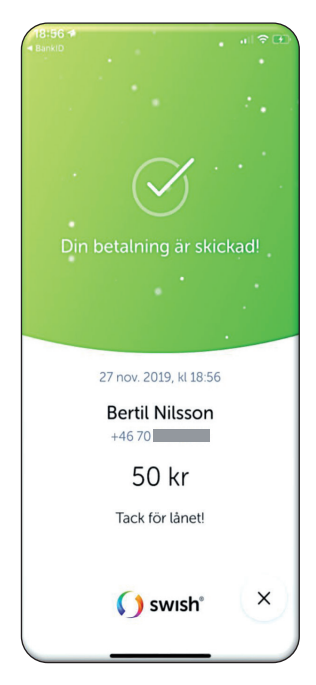

#### **D. Payer avec Swish - autres astuces**

1. Cliquez sur « Inclure une carte ».

2. Choisissez la carte que vous voulez inclure.

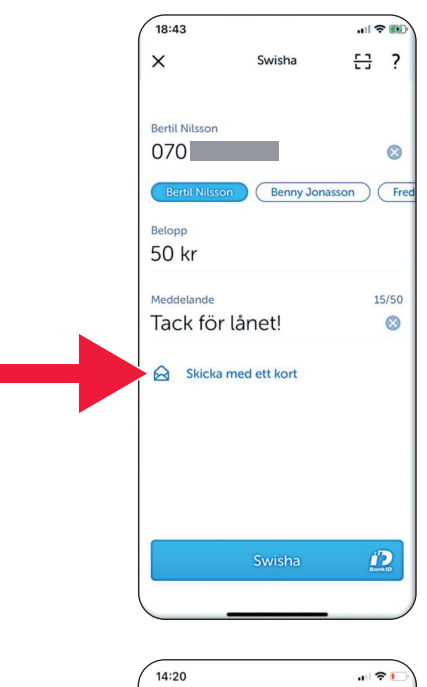

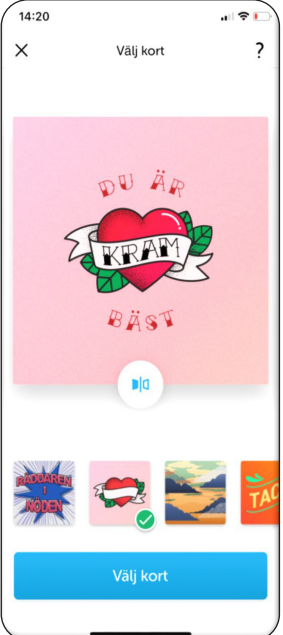

3. Cliquez sur l'icône. Le dos de la carte s'affiche.

Cliquez sur « Sélectionner la carte ».

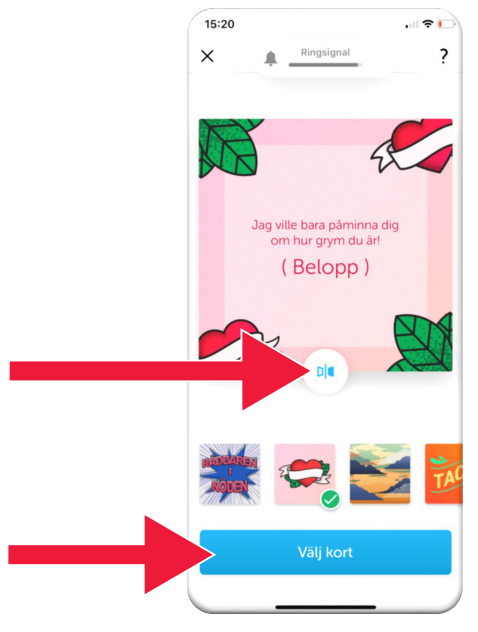

### **E. Swish - Historique**

1. Cliquez sur « Historique » pour voir vos paiements Swish reçus et envoyés.

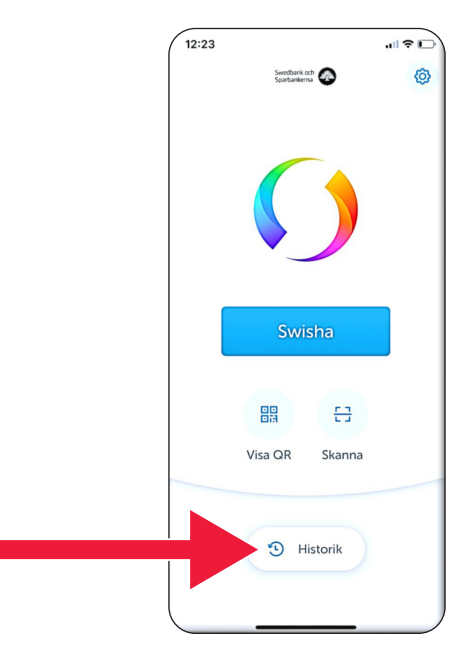

2. Dans la rubrique « Tous », vous voyez tous les paiements Swish entrants et sortants. Vous pouvez également appuyer sur « Envoyés » ou « Reçus ».

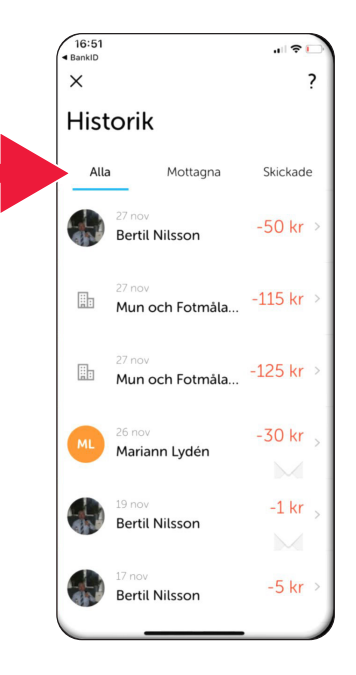

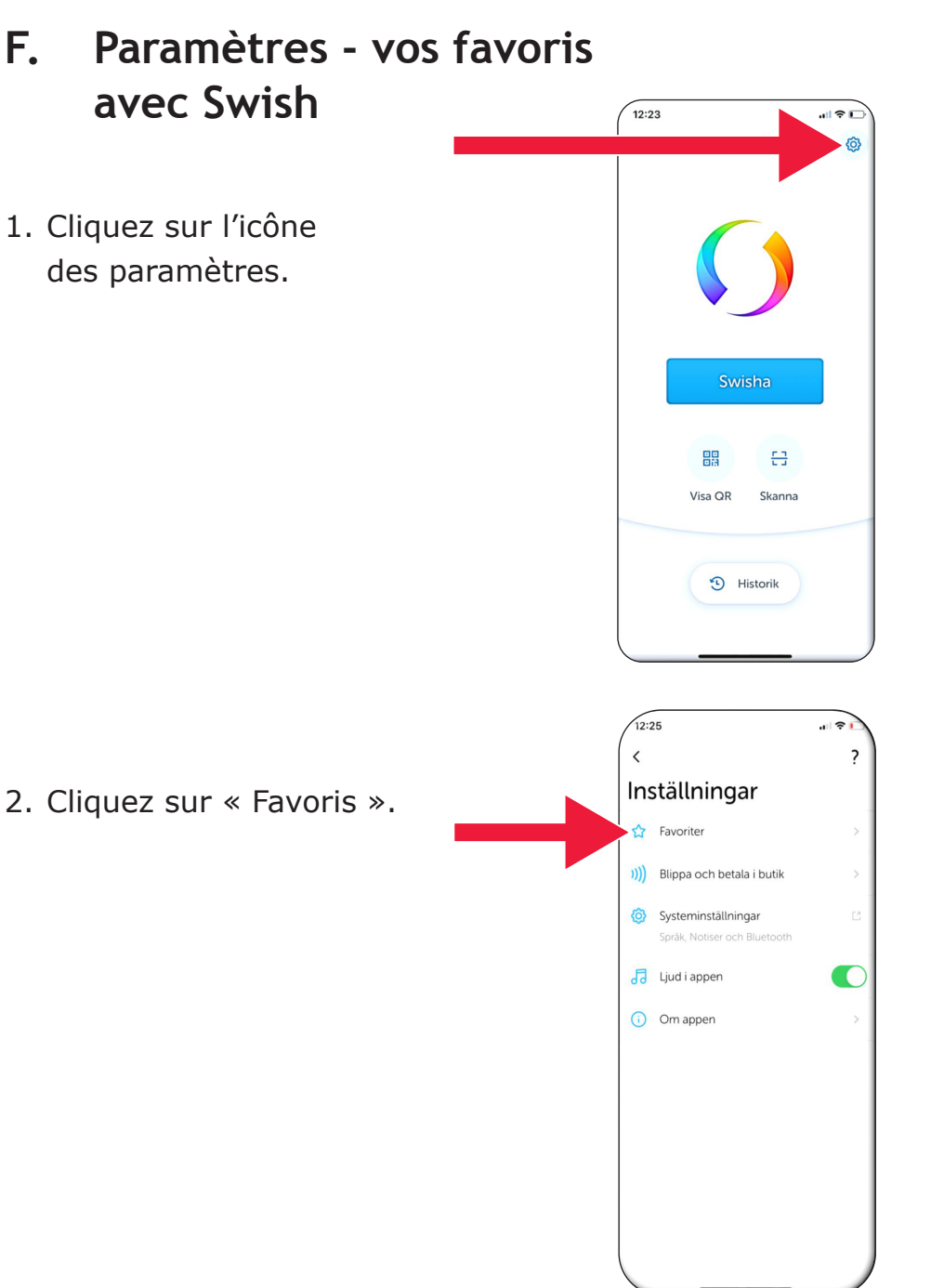

.<br>বাহি

 $\sqrt{12:25}$ 

 $\langle$ Favoriter  $\overline{\phantom{a}}$ 3. Cliquez sur « Nouveaux Benny Jonasson  $+46\,70$ favoris ». Fredrik Nilsson  $+4670$ Ny favorit 16:38 前参し  $\times$ Ny favorit 4. Entrez votre nom et votre numéro  $\bigoplus$ de téléphone, ou cliquez Nummer sur « + » pour obtenir vos contacts.**Klar** Q W E R T Y U I O P Å ASDFGHJKLÖÄ Z X C V B N M  $\circledcirc$  $\bullet$ 123 mellanslag retur  $\odot$ 

5. Cliquez sur le bouton Entrée.

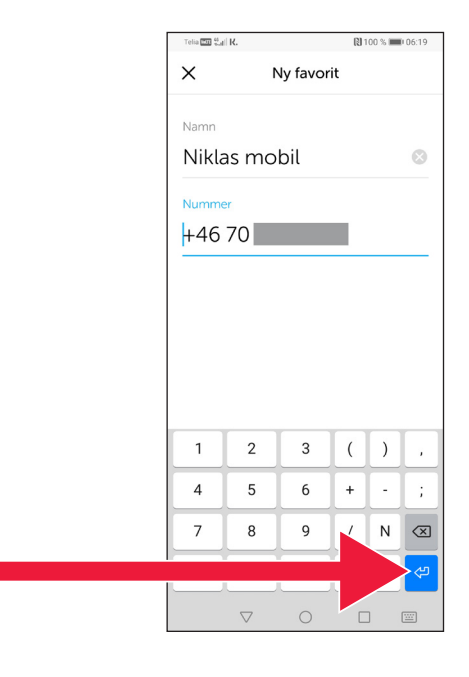

6. Vous trouverez vos favoris en mode paiement, directement sous le texte « Destinataires ».

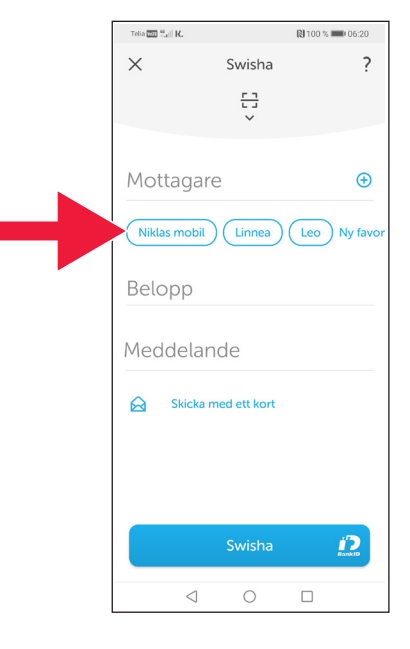

# **4. Informations relatives à la sécurité de la part de la police**

### **Points importants à garder à l'esprit :**

- N'utilisez jamais votre lecteur ou BankID à la demande d'une personne qui vous contacte.
- Aucun acteur sérieux ne vous demandera votre BankID au téléphone. Ni la banque, ni la police, ni la poste.
- Aucune acteur sérieux ne vous demandera votre mot de passe par message électronique. Ni la banque, ni la police, ni Microsoft, ni Google.
- Les fraudes téléphoniques sont en forte augmentation.
- De nombreuses personnes sont trompées et perdent leur argent, car elles donnent les détails de leur carte et les codes ou permettent à d'autres de se connecter à leur banque.
- Un message d'avertissement sur les soupçons de fraude apparaît dans l'application de l'utilisateur, en cas de connexions multiples simultanées. Contactez immédiatement votre banque.

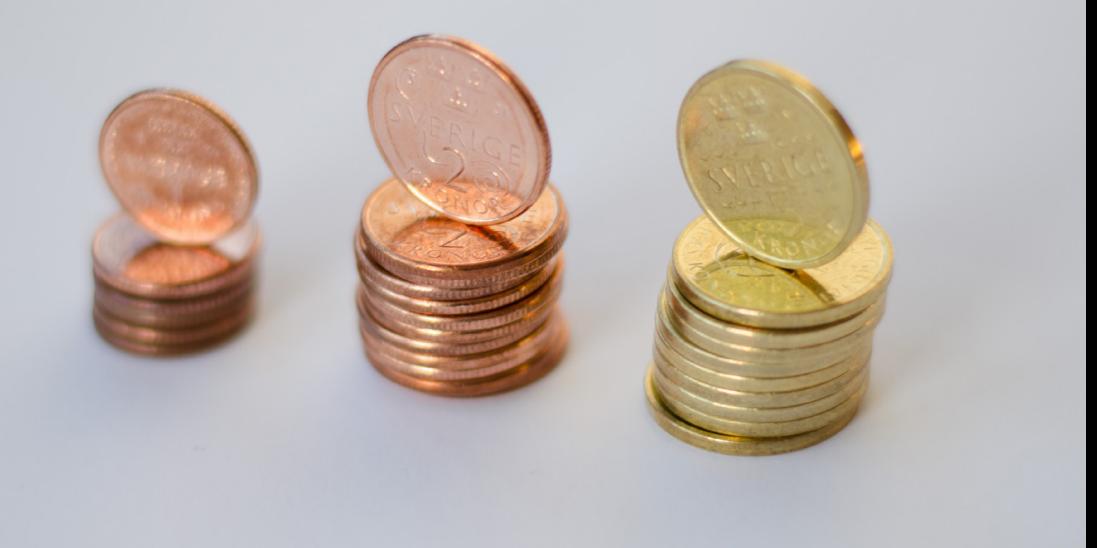

### **Contacts Länsstyrelsen Skåne :**

[Catharina Hellström Engström](mailto:catharina.hellstrom.engstrom@lansstyrelsen.se), téléphone 010-224 13 72 catharina.[hellstrom.engstrom](mailto:valentina.soderberg@lansstyrelsen.se)@lansstyrelsen.se

[Lisbet Smolka Ringborg](mailto:lisbet.smolka-ringborg@lansstyrelsen.se), téléphone 010-224 16 36 [lisbet.smolka-ringborg](mailto:wilhelm.kyrk@lansstyrelsen.se)@lansstyrelsen.se

**[Pour en savoir plus sur notre site :](www.lansstyrelsen.se/skane/betaltjanster)** [www.lansstyrelsen.se/](https://www.lansstyrelsen.se/dalarna/natur-och-landsbygd/stod-for-landsbygdsutveckling/grundlaggande-betaltjanster.html)skane/betaltjanster

*Enkel manual för Android på franska*

Réalisé en collaboration avec Länsstyrelserna. Photo : Most Photos

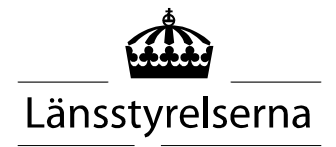